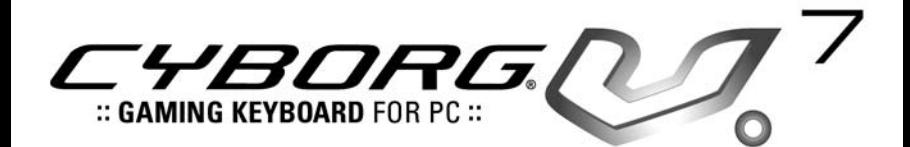

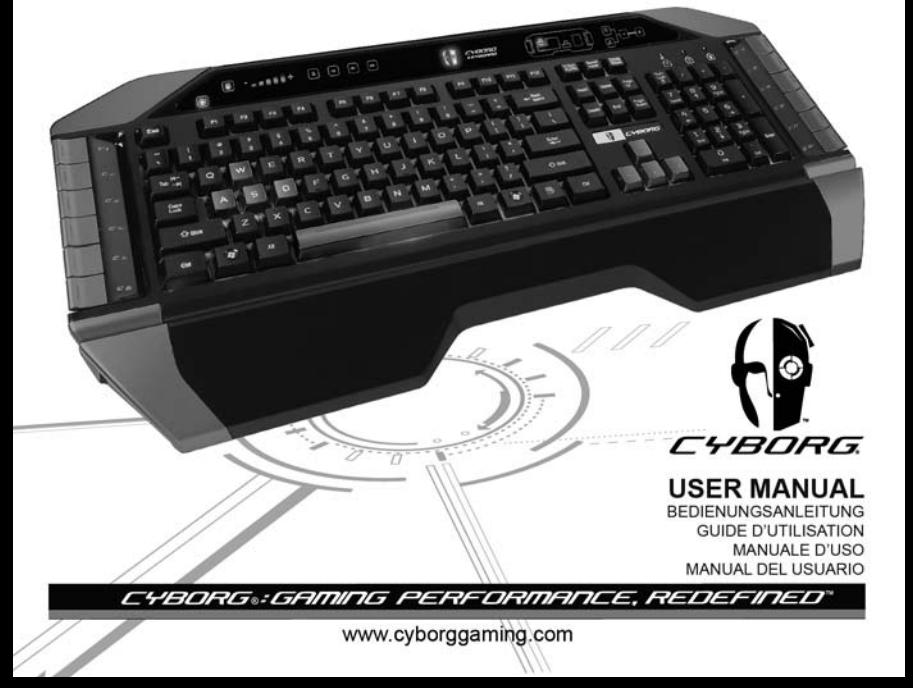

**.17 .18 . 7 . 6 . 5**  $\bullet$  $\mathbf{\Omega}$  $\mathbf{a}$  $\mathbf{a}$ Keyboard mode : Only human side of face illuminated Cyborg® mode : Both sides of face illuminated **.19 . 20 .12 .11 .10 . 9 . 8 .16 .15 .14 .13 . 5**  Volume **.10 . 4**  Mute **. 3** Play/pause **2** Previous track **12** Window key lock indicator **12** Cursor controls **.1** Next track **. 9**  WASD keys **. 8** Game keys **. 6** Lights off  $\mathbf{\Phi}$  Keyboard **.14**  Lighting color **.13** Lighting brightness **11** Arrow keys Increase/decrease (brightness) **. 20**  Programmable gaming keysor scroll through (color) **.19** Cursor contols **.18** WASD keys **17** Programmable gaming keys **.16** Caps/num/scroll locks

## **Cyborg® V.7 keyboard controls**

# **Cyborg® V.7 keyboard**

Congratulations on purchasing your Cyborg® V.7 keyboard. As well as being a high performance office tool the Cyborg® V.7 keyboard is designed specifically for gaming and includes the following features:

- Independent backlighting set different colours and brightness for the key gaming areas of the keyboard
- Tri-colour backlighting choose from shades of red, green and amber
- Key illumination settings ensure colours remain even after a system reboot
- Enhanced multiple key presses in gaming areas for complex in-game commands
- Cyborg® keys 12 programmable keys for all your favourite macros and commands
- Hard wearing, metal-plated key caps in key gaming areas
- Touch-sensitive, backlit dashboard panel to control lighting and media commands
- Cyborg® Mode instantly disable the Windows keys and configure the colour and brightness of your gaming keys at the touch of a button
- Pass-through USB, audio and microphone sockets
- Adjustable wrist rest and keyboard rake angle (front and back)
- Gold-plated connectors for USB and audio

The two keyboard modes - Normal and Cyborg® mode - are selected by pressing the Cyborg® head icon on the control panel.

#### **Normal Mode**

This is indicated by the left half of the Cyborg® head icon illuminated. The media keys, brightness and colour controls, and keyboard lights on/off icon are also illuminated dimly. When in normal mode only the colour and the brightness of the keyboard can be changed and game keys are not lit.

### **Cyborg® Mode**

This is indicated by the whole Cyborg® head icon illuminated. Everything that is lit in Normal mode plus the Widows key lock indicator and icons to select lighting for the individual key areas (Game keys, WASD, QWERTY, Arrow keys, Num-pad) are also lit.

The Num pad, Game keys, WASD keys and Arrow keys all have independent controlled coloured lighting in Cyborg® mode.

The Cyborg® keyboard also includes 12 gaming keys which are programmable using Cyborg® Smart Technology software and media keys for controlling music or video tracks. The WASD, cursor, Cyborg® and NumPad keys can be lit independently from the rest of keyboard to highlight commonly used gaming keys.

## **Installing your Cyborg® V.7 keyboard**

- 1. First plug the USB cable marked "K/B" into one of your PC's free USB ports. If you intend to use headphones, speakers, headset or microphone, also plug the pink and green mini jackplugs into the corresponding audio in and out sockets of your PC. Now plug your headset, speaker cables etc into the pink audio in and green audio out sockets at the rear right side of your keyboard.
- 2. The Cyborg® keyboard's second USB cable marked "Ext" functions as a USB extension. Plug the cable into one of your PC's free USB ports and then plug a USB device directly into the USB port on the rear right side of the keyboard. The USB device will now communicate directly with your PC.
- 3. To change the lighting settings of your Cyborg® keyboard, first select either Normal mode or Cyborg® mode by pressing the Cyborg® face on the keyboard's control panel. In Normal mode you can only change the colour and the brightness of the whole keyboard (Game keys are not lit). To change the colour of the lighting, press the colour icon and then press "+" or "-" to scroll through the colours. To change the brightness of the lighting, press the brightness icon and then increase or decrease the brightness by pressing "+" or "-".

In Cyborg<sup>®</sup> mode, you can change the lighting colour and brightness of specific areas of your keyboard. Select Cyborg® mode by pressing the Cyborg® face. Now, select the part of the keyboard for which you want to change the lighting effects and change the colour by pressing the colour icon on the control panel and then pressing "+" or "-" to scroll through the colours. To change the brightness of the lighting, press the brightness icon and then increase or decrease the brightness by pressing "+" or "-". Each time you want to change the brightness of a particular area of the keyboard, select the area by pressing the control panel, and then repeating the above steps to change colour or brightness. The colour settings you choose will remain even after a system reboot or unplugging the keyboard.

#### **Please note:**

The Cyborg® keyboard's 12 programmable keys and volume light indicators will not function until you have installed the keyboard drivers. Please install the Cyborg® keyboard drivers and Smart Technology software for complete functionality.

### **System Compatibility**

PC running Windows XP/XP64/Vista/7 (all versions)

## **Software installation for users of Windows® XP, XP64, Vista and 7 (all versions)**

## **A) Drivers Only**

- 1. With your computer switched on, close down any programs that are currently running and insert the Installation CD into your CD-ROM drive.
- 2. When the Introduction Screen appears, click Install Software to continue. If the C D does not run automatically, select Start from the Windows® Taskbar, then Run and type D:\Setup.exe and click OK - where D:\ is letter of your CD-ROM drive. For Vista/7 users, the screen will ask Do you want to run this file? Press Run. A screen will now appear saying A program needs your permission to continue. Press Continue.
- 3. When the Welcome screen appears, click Next to continue.
- 4. After reading the Disclaimer, select the I accept the terms of the Disclaimer option and click Next to continue.
- 5. At the Registration screen, select Check this box to register now and follow the on-screen instructions, or you can choose to select this option later.
- 6. Click on Finish to complete the installation.

### **B) Drivers and Programming Software**

Follow points 1 - 6 of the install procedure in A), then at the Software Setup screen, select Install the Cyborg® ST Programming Software and click Next. For Vista/ 7 users, the screen will once again ask Do you want to run this file? Press Run. A screen will now appear saying A program needs your permission to continue. Press Continue.

In the following Software Setup screen, click Next and follow the on-screen instructions. At this point Vista/7 users will be asked to install the Programming Support Bus and XP users asked to install the Programmable Support for Mouse, HID-compliant mouse, Programmable Support for Keyboard and HID Keyboard Device (these are what Windows calls the Programming elements of your keyboard). Continue to click on Next and Finish to accept the installation.

Upon completion of the installation, you have the option to Run Profile Editor, which will give you a view of the programming environment. If you do not wish to see the Profile Editor at this point, just uncheck the box and click on Finish to complete the installation.

# **Important Information**

### **Driver updates**

From time to time there may be updates to the driver and programming software for this product. You can check for the latest software updates by visiting the Cyborg® website (www.cyborggaming.com) and clicking on Downloads. A drop down menu will appear. Select Drivers and Software.

**Cyborg® V.7 keyboard controls** 

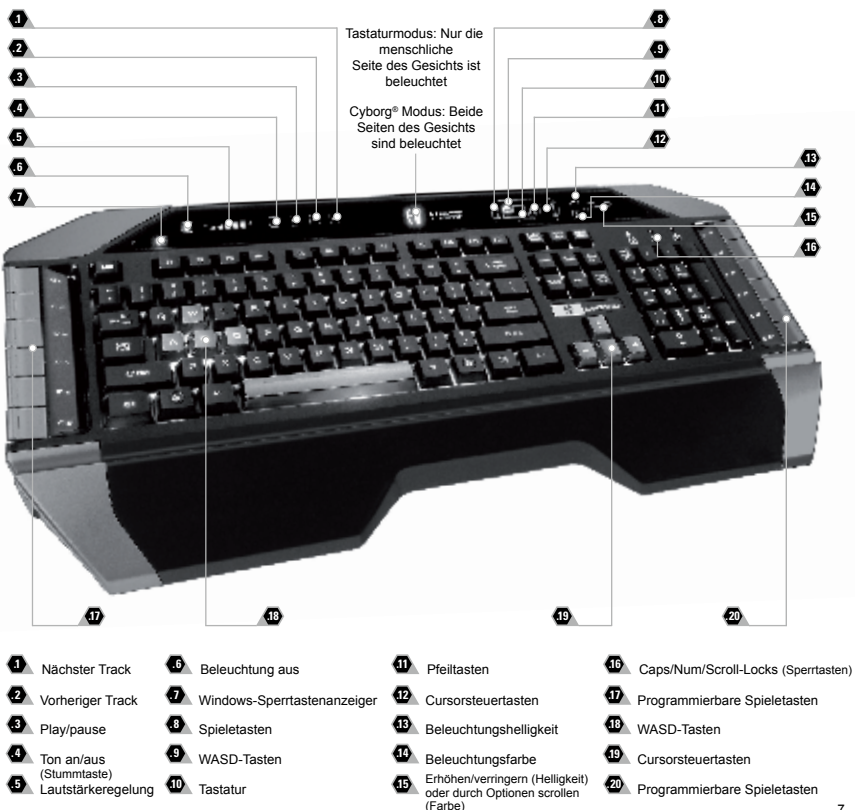

# **Cyborg® V.7 Tastatur**

Herzlichen Glückwunsch zum Kauf Ihres Cyborg® V.7 Keyboards. Die Cyborg®-Tastatur ist nicht nur ein leistungsstarkes Büro-Tool, sondern wurde auch speziell für die Verwendung bei Spielen konzipiert und verfügt über die folgenden Funktionen:

- Unabhängige Hintergrundbeleuchtung Sie können verschiedene Farben und Helligkeiten für die Hauptspielbereiche der Tastatur einstellen
- Dreifarbige Hintergrundbeleuchtung Wählen Sie aus Rot-, Grün- und Orangeschattierungen aus
- Beleuchtungseinstellungen der Tasten stellen sicher, dass die Farben sogar nach einem Systemneustart gleich bleiben
- Verbesserte multiple Tastendruckfunktionen in Spielbereichen für komplexe Befehle während des Spielens
- Cyborg®-Tasten 12 programmierbare Tasten für alle Ihre Lieblingsmakros und -befehle
- Robuste Tasten mit Metallüberzug in Hauptspielbereichen
- Berührungsempfindliche, hintergrundbeleuchtete Dashboard-Konsole zur Steuerung der Beleuchtung und der Medienbefehle
- Cyborg®-Modus umgehende Deaktivierung der Windows-Tasten und Konfigurierung der Farben und Helligkeit Ihrer Spieletasten per Knopfdruck
- Durchlauf-USB, Audio- und Mikrofonstecker
- Verstellbare Handballenauflage und Tastatur-Neigungswinkel (vorne und hinten)
- USB- und Audio-Anschlüsse mit Goldüberzug

Die zwei Tastaturmodi - Normalmodus und Cyborg®-Modus - werden durch Drücken des Cyborg®kopf-Symbols auf der Systemsteuerung ausgewählt.

### **Normalmodus**

Der Normalmodus wird dadurch angezeigt, dass die linke Hälfte des Cyborg®kopf-Symbols beleuchtet ist. Die Medientasten, Helligkeits- und Farbsteuerungen und das Ein/Aus-Symbol für die Tastaturbeleuchtung sind ebenfalls schwach beleuchtet. Im Normalmodus können nur die Farbe und Helligkeit der Tastatur geändert werden. Die Spieletasten sind nicht beleuchtet.

#### **Cyborg®-Modus**

Der Cyborg®-Modus wird dadurch angezeigt, dass der gesamte Cyborg®kopf beleuchtet ist. Alle Funktionen, die im Normalmodus beleuchtet sind, plus der Windows-Sperrtastenanzeiger und Symbole zur Auswahl von Beleuchtungseinstellungen für individuelle Tastenbereiche (Spieletasten, WASD, QWERTY/QWERTZ, Pfeiltasten, Ziffernblock) sind beleuchtet.

Der Ziffernblock, die Spieletasten, WASD-Tasten und Pfeiltasten verfügen alle über unabhängig gesteuerte, farbige Beleuchtung im Cyborg®-Modus.

Die Cyborg®-Tastatur bietet außerdem 12 programmierbare Tasten, die unter Verwendung der Smart Technology Software programmiert werden können, sowie Medientasten für die Steuerung von Musik- oder Video-Tracks. Die WASD-, Cursor-, Cyborg®- und Zifferntasten können unabhängig vom Rest der Tastatur beleuchtet werden, um häufig verwendete Spieletasten hervorzuheben.

### **Installierung Ihrer Cyborg®-Tastatur**

- 1. Stecken Sie zuerst das USB-Kabel mit der Markierung "K/B" in einen freien USB-Port Ihres PCs. Wenn Sie beabsichtigen, Kopfhörer, Lautsprecher, Headsets oder Mikrofone zu verwenden, stecken Sie bitte die pinkfarbenen und grünen Miniklinkenbuchsen in die entsprechenden Audio-Eingabe/Ausgabe-Stecker Ihres PCs. Stecken Sie jetzt Ihre Headset-, Lautsprecherkabel etc. in die pinkfarbenen Audio-Eingabestecker und grünen Audio-Ausgabestecker an der hinteren rechten Seite Ihrer Tastatur.
- 2. Das zweite USB-Kabel der Cyborg®-Tastatur mit der Markierung "Ext" fungiert als USB-Erweiterung. Stecken Sie das Kabel in einen freien USB-Port Ihres PCs und schließen Sie dann ein USB-Gerät direkt an den USB-Port an der hinteren rechten Seite der Tastatur an. Das USB-Gerät wird jetzt direkt mit Ihrem PC kommunizieren.
- 3. Um die Beleuchtungseinstellungen Ihrer Cyborg®-Tastatur zu ändern, wählen Sie zuerst entweder den Normalmodus oder den Cyborg®-Modus, indem Sie auf das Cyborg®-Gesicht auf der Systemsteuerung der Tastatur drücken. Im Normalmodus können Sie nur die Farbe und Helligkeit der gesamten Tastatur ändern (Spieletasten sind nicht beleuchtet). Um die Beleuchtungsfarbe zu ändern, drücken Sie auf das Farbsymbol und dann auf "+" oder "-", um durch die Farboptionen zu scrollen. Um die Helligkeit der Beleuchtung zu ändern, klicken Sie auf das Kontrastsymbol und erhöhen bzw. verringern Sie die Helligkeit durch Drücken von "+" oder  $"$ .

Im Cyborg®-Modus können Sie die Beleuchtungsfarbe und -helligkeit von bestimmten Bereichen Ihrer Tastatur verändern. Wählen Sie den Cyborg®-Modus, indem Sie auf das Cyborg®-Gesicht drücken. Wählen Sie jetzt den Teil der Tastatur aus, für den Sie die Beleuchtungseffekte ändern möchten, und ändern Sie die Farbe, indem Sie auf das Farbsymbol auf der Systemsteuerung drücken und dann "+" oder "-" drücken oder durch die Farboptionen scrollen. Um die Helligkeit der Beleuchtung zu ändern, klicken Sie auf das Kontrastsymbol und erhöhen bzw. verringern Sie die Helligkeit durch Drücken von "+" oder "-". Jedes Mal, wenn Sie die Helligkeit eines bestimmten Tastaturbereiches ändern möchten, wählen Sie den Bereich durch Drücken der Systemsteuerung aus und wiederholen Sie dann die oben genannten Schritte zur Änderung von Farb- oder Kontrasteinstellungen. Die Farbeinstellungen, die Sie auswählen, bleiben sogar nach einem Systemneustart oder Herausziehen des Tastaturkabels unverändert.

### **Bitte beachten Sie:**

Die 12 programmierbaren Tasten und Lautstärke-Lichtanzeiger der Cyborg®-Tastatur funktionieren erst dann, wenn Sie die Tastatur-Treiber installiert haben. Bitte installieren Sie die Cyborg®-Tastatur-Treiber und Cyborg® Smart Technology Software, um vollständige Funktionalität zu erzielen.

### **Systemkompatibilität**

PC unter Windows XP/XP64/Vista/7

## **Softwareinstallation für Anwender von Windows® XP, XP64 Vista und 7**

## **A) Nur Treiber**

- 1. Schalten Sie den Computer ein, schließen Sie alle laufenden Programme und legen Sie die Installations-CD in Ihr CD-ROM-Laufwerk.
- 2. Wenn der Einführungsbildschirm erscheint, klicken Sie auf "Software installieren", um fortzufahren. Falls die CD nicht automatisch anläuft, wählen Sie die Start-Schaltfläche von Windows® und dann "Ausführen", tippen "D:\ Setup.exe" ein und klicken auf OK. Dabei steht "D:\" für den Buchstaben Ihres CD-ROM-Laufwerks. Vista/7- Anwender werden gefragt: "Möchten Sie diese Datei ausführen?" Klicken Sie auf "Ausführen". Jetzt erscheint die Meldung "Zur Fortsetzung des Programms ist Ihre Zustimmung erforderlich". Klicken Sie auf "Weiter".
- 3. Wenn der Willkommensbildschirm erscheint, klicken Sie auf "Weiter", um fortzufahren.
- 4. Nach dem Lesen des Rechtsverzichts wählen Sie die Option "Ich akzeptiere die Bedingungen" und klicken auf "Weiter", um fortzufahren.
- 5. Auf dem Registrierungsbildschirm wählen Sie "Klicken Sie hier, um sich jetzt zu registrieren" und folgen Sie den Anweisungen auf dem Bildschirm; Sie können sich jedoch auch dafür entscheiden, diese Option später zu wählen.
- 6. Klicken Sie auf "Fertigstellen", um die Installation vollständig durchzuführen.

### **B) Treiber und Programmiersoftware**

Gehen Sie nach den Punkten 1 - 6 des Installationsverfahrens in A) vor, wählen Sie dann auf dem Softwareinstallationsbildschirm "Installieren der Cyborg® ST-Programmiersoftware" und klicken Sie auf "Weiter". Vista/7-Anwender werden wieder gefragt: "Möchten Sie diese Datei ausführen?" Klicken Sie auf "Ausführen". Jetzt erscheint die Meldung "Zur Fortsetzung des Programms ist Ihre Zustimmung erforderlich". Klicken Sie auf "Weiter". Klicken Sie auf dem folgenden Softwareinstallationsbildschirm auf "Weiter" und folgen Sie den Anweisungen auf dem Bildschirm. An dieser Stelle werden Vista/ 7-Anwender aufgefordert, den Programmable Support for Bus zu installieren, und XP-Anwender werden aufgefordert, die Programmable Support für Maus, die HID-konforme Maus, das Programmable Support für Tastatur und das HID Tastatur Device zu installieren. (Dies sind Komponenten, die Windows die "Programmierelemente" Ihres Cybrog®-Controllers nennt.) Fahren Sie fort, indem Sie auf "Weiter" und "Abschließen" klicken, um die Installation.

Nach Abschluss der Installation erhalten Sie die Möglichkeit, den Profile Editor zu starten, der Ihnen einen Blick auf die Programmierumgebung gestattet. Wenn Sie den Profile Editor zu diesem Zeitpunkt nicht sehen möchten heben Sie einfach die Markierung auf und klicken auf "Abschließen", um die Installation fertig zu stellen.

**Cyborg® V.7 keyboard controls** 

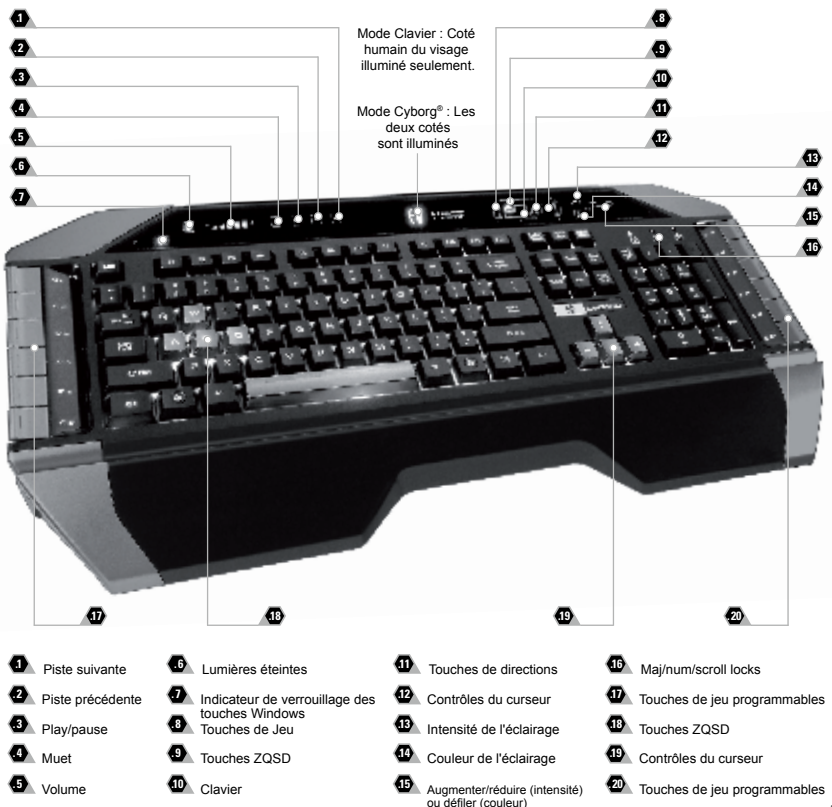

# **Cyborg® V.7 clavier**

Félicitation pour votre achat du Cyborg® V.7 Keybord.Bien qu'étant un outil de bureautique hautement performant, le Cyborg® keyboard est spécialement conçu pour le jeu et intègre les caractéristiques suivantes :

- Rétro éclairage indépendant (règle l'intensité et les couleurs pour les zones de touches dédiées au jeu du clavier)
- Trois couleurs de rétro éclairage (choisissez parmi rouge, vert ou ambre)
- Les réglages de rétro éclairage des touches vous assurent la conservation de vos paramètres de couleurs même après le redémarrage de votre système
- Raccourcis clavier étendus dans les zones du clavier dédiées au jeu pour exécuter des commandes de jeu complexes
- Touches Cyborg® (12 touches programmables pour vos macros et commandes favorites)
- Revêtement renforcé, touches plaquées métalliques dans les zones du clavier dédiées au jeu
- Toucher sensitif, fenêtre de rétro éclairage du tableau de bord pour contrôler l'éclairage et les commandes multimédias
- Mode Cyborg® (Désactivation instantanée des touches Windows et configuration de la couleur et de l'intensité lumineuse de vos touches de jeu sur un simple appui de touche)
- Entrée USB, audio et microphone
- Repose poignet ajustable et réglage du l'angle du clavier (avant et arrière)
- Connecteurs plaqués or pour l'USB et l'audio

Les deux modes du clavier (Normal et Cyborg®) se sélectionnent en appuyant sur l'icône 'Cyborg®' du panneau de contrôle.

#### **Mode Normal**

Ce mode est indiqué par l'éclairage de la partie gauche de l'icône 'Cyborg®'. Les touches 'multimédias', 'intensité lumineuse' et 'contrôle des couleurs', et l'icône 'éclairage clavier on/off' sont aussi éclairées légèrement.

### **Mode Cyborg®**

Ce mode est indiqué par l'éclairage de la totalité de l'icône Cyborg®. Tout ce qui est allumé dans le mode Normal, ainsi que l'indicateur de vérrouillage des touches Windows et les icônes pour sélectionner l'éclairage des 'zones de jeu' (Touches de jeu, ZQSD, AZERTY, Flèches, Pavé numérique) sont aussi éclairés.

La touche 'pavée numérique', les touches dédiées au jeu, les touches ZQSD et les flèches, ont toutes un contrôle des couleurs indépendant dans le mode Cyborg®.

Le clavier Cyborg® comporte aussi 12 touches de jeu programmables en utilisant le logiciel de programmation Smart Technology et les touches multimédias pour contrôler la musique et les pistes vidéo. Les touches ZQSD, Curseur, Cyborg® et NumPad peuvent être éclairées indépendamment du reste du clavier pour faire ressortir les touches communément utilisées dans les jeux.

## **Installation de votre clavier Cyborg® V.7**

- 1. Tout d'abord, branchez le câble USB marqué " K/B " dans un des ports USB libre de votre ordinateur. Si vous avez l'intention d'utiliser un casque ou un microphone, branchez aussi les deux mini jacks vert et rose dans les prises entrée et sortie audio de votre PC. Branchez maintenant les câbles de votre casque et micro dans la prise audio rose 'in' et la sortie audio verte 'out' à l'arrière sur le coté droit de votre clavier.
- 2. Le second câble USB de votre Cyborg® Keyboard, marqué " Ext ", fonctionne comme une extension USB. Branchez le Câble dans un des ports USB libre de votre PC puis branchez un périphérique USB directement dans le port USB situé à l'arrière et à droite du clavier. Le périphérique USB va maintenant communiqué directement avec votre PC.
- 3. Pour modifier les réglages de luminosités de votre Cyborg® Keyboard, commencez par sélectionner soit le mode Normal ou le mode Cyborg® en appuyant sur le bouton Cyborg® sur le panneau de contrôle du clavier. Dans le mode Normal vous ne pouvez changer la couleur et l'intensité lumineuse que pour l'ensemble du clavier (les Touches de Jeu ne sont pas allumées). Pour changer la couleur de l'éclairage, appuyez sur l'icône 'Couleur' puis sur '+' ou '-' pour faire permuter les couleurs. Pour changer l'intensité de l'éclairage, appuyez sur l'icône 'Intensité' puis augmentez ou diminuez l'intensité en appuyant sur '+' ou '-'.
- 4. Dans le mode Cyborg®, vous pouvez changer la couleur et l'intensité de la couleur de certaines zones spécifiques de votre clavier. Sélectionnez le mode Cyborg® en appuyant sur le bouton Cyborg® du panneau de contrôle du clavier. Sélectionnez maintenant la zone du clavier pour laquelle vous voulez modifier les effets d'éclairage et la couleur en appuyant sur l'icône 'Couleur' sur le panneau de contrôle puis en appuyant sur '+' ou '-' pour faire défiler les couleurs. Pour changer l'intensité de l'éclairage, appuyez sur l'icône 'Intensité' puis augmentez ou diminuez l'intensité en appuyant sur '+' ou '-'. A chaque fois que vous voulez changer l'intensité lumineuse d'une zone particulière du clavier, sélectionnez la zone en appuyant sur le panneau de contrôle, puis répétez les étapes ci-dessus pour modifier l'intensité lumineuse et la couleur. Les réglages de couleur que vous avez paramétrés seront conservés après un redémarrage du système et même si vous avez débranché votre clavier.

#### **Note :**

Les 12 touches programmables et l'indicateur lumineux de volume de votre Cyborg® Keyboard ne fonctionneront pas tant que vous n'aurez pas installé les pilotes du clavier. Veuillez donc installer les pilotes du Cyborg® Keyboard et le logiciel Cyborg® Smart Technologie pour avoir accès à toutes les fonctionnalités de votre clavier.

### **Compatibilité**

Ordinateur exploitant Windows XP/XP64/Vista/7

## **Installation sous Windows® XP, XP64 Vista et 7**

### **A) Drivers**

- 1. Votre ordinateur allumé, fermez tous les programmes en cours et insérez le CD d'installation dans votre lecteur CD-ROM.
- 2. Quand l'écran d'introduction apparaît, cliquez sur Installer le Logiciel pour continuer. Si le CD ne tourne pas automatiquement, cliquez sur Démarrer dans la barre des tâches Windows®, et tapez D:\Setup.exe puis cliquez sur OK (la lettre D correspond généralement à votre lecteur Cd-rom). Sous Vista/7, la question Voulez-vous exécuter ce fichier ? s'affiche à l'écran. Appuyez sur Exécuter. Un écran apparaît alors disant qu'un programme a besoin de votre permission pour continuer. Cliquez sur Continuer.
- 3. Quand l'écran de Bienvenue apparaît, cliquez sur Suivant pour continuer.
- 4. Après avoir lu la Clause de responsabilité, sélectionnez J'accepte les termes de la clause et cliquez sur Suivant pour continuer.
- 5. À l'écran d'enregistrement, sélectionnez Cocher la case pour enregistrer maintenant ou vous pouvez choisir de sélectionner cette option plus tard.
- 6. Cliquez sur Terminer pour achever l'installation.

## **B) Drivers et Logiciel de programmation**

Suivez les points 1 à 6 de la procédure d'installation du point A), puis, à l'écran Installation du logiciel, sélectionnez Installer le logiciel de programmation Cyborg® ST et cliquez sur Suivant. Sous Vista/7, la question suivante s'affichera de nouveau à l'écran : Voulez-vous exécuter ce fichier? Appuyez sur Entrer. A présent un nouvel écran va apparaître précisant qu'un programme a besoin de votre permission pour continuer. Appuyez sur Continuer. A l'écran d'installation logiciel suivant, cliquez sur Suivant et suivez les instructions. A ce moment là, on demande sous Vista/7 d'installer Programmable Support pour Bus et sous XP d'installer Programmable Support pour souris, HID-compliant mouse, Programmable Support pour Keyboard and HID keyboard Device (c'est ce que Windows appelle les éléments de Programmation de vos périphériques). Continuez en cliquant sur Suivant et Terminer pour achever l'installation.

Une fois l'installation achevée, vous pouvez choisir l'option Afficher l'Editeur de Profil qui vous donnera un aperçu de l'environnement de programmation. Si vous ne souhaitez pas voir l'Editeur de Profil à ce stade, décochez simplement la case et cliquez sur Terminer pour achever l'installation. **.17 .18**

#### **.17 .18 . 7 . 6 . 5**  $\bullet$  $\ddot{\mathbf{a}}$ **. 2 .1 . 5**  Volume **.10 . 4**  Muto **. 3** Play/pausa **2** Traccia precedente **1** Indicatore del tasto Windows **1** Traccia successiva **10** Spegnimento illuminazione **. 9**  Tasti WASD **. 8** Tasti di gioco Modo Tastiera: E' illuminata solo la parte "umana" della faccia Modo Cyborg® : Sono illuminate ambedue le parti della faccia bloccato Tastiera **.15 .14**  Colore dell'illuminazione **.13** Intensità dell'illuminazione **.12** Controlli del cursore **.11** Tasti frecce Aumento/diminuzione (luminosità) o scorrimento **. 20**  Tasti di gioco programmabili **.19 . 20 .19** Controlli cursore **.18** Tasti WASD **.17** Tasti di gioco programmabili **.16** Blocco maiuscole/numeri/ scorrimento **.12 .11 .10 . 9 . 8 .16 .15 .14 .13**

(colori)

# **Controlli della tastiera Cyborg® V.7**

# **Tastiera V.7 Cyborg®**

Congratulazioni per avere acquistato la vostra tastiera V.7 Cyborg®. Oltre a essere uno strumento d'ufficio ad alte prestazioni, la tastiera Cyborg® è progettata specificamente per il gioco e dispone delle seguenti caratteristiche:

- Retroilluminazione indipendente potete impostare diversi colori e luminosità per le principali aree di tasti di gioco della tastiera
- Retroilluminazione a tre colori potete scegliere tra rosso, verde e ambra
- L'impostazione dell'illuminazione dei tasti assicura che i colori rimangano anche riavviando il sistema
- Avanzata possibilità di premere più tasti contemporaneamente nelle aree giochi per complessi comandi di gioco
- Tasti Cyborg® 12 tasti programmabili per tutti i vostri comandi di gioco e macrocomandi preferiti
- Solido rivestimento, tasti placcati in metallo nelle aree dei tasti di gioco
- Panello Touch-sensitive retroilluminato per controllare i comandi di illuminazione e multimediali
- Modo Cyborg® disabilita istantaneamente i tasti Windows e configura i colori e la luminosità dei vostri tasti di gioco al tocco di un bottone
- Prese USB passanti per audio e microfono
- Sostegno per i polsi e angolo di inclinazione della tastiera regolabili (anteriore e posteriore)
- Connettori placcati oro per USB e audio

Le due modalità della tastiera - Normale e Cyborg® - si selezionano premendo l'icona con la testa del Cyborg® sul panello di controllo.

#### **Modo Normale**

E' indicato dalla metà di sinistra dell'icona con la testa del Cyborg® illuminata. I tasti multimediali, i controlli di luminosità e dei colori, l'icona delle luci della tastiera on/off sono illuminati a bassa intensità. In modo normale è possibile modificare solo il colore e la luminosità della tastiera e i tasti di gioco non sono illuminati.

### **Modo Cyborg®**

E' indicato dall'icona con la testa del Cyborg® illuminata completamente. Sono anche illuminate tutte le parti illuminate in modo normale, oltre all'indicatore di blocco del tasto Windows e alle icone per selezionare l'illuminazione delle singole aree di tasti (Tasti di gioco, WASD, QWERTY, frecce, tastierina numerica). In Cyborg® mode, tastierina numerica, tasti di gioco, tasti WASD e frecce hanno tutti un'illuminazione colorata controllata in modo indipendente.

La tastiera Cyborg® include anche 12 tasti di gioco programmabili usando il software Smart Technology, e tasti multimediali per controllare tracce di musica o video. I tasti WASD, cursore, Cyborg® e tastierina numerica possono essere illuminati in modo indipendente dal resto della tastiera per evidenziare i tasti di gioco usati comunemente.

## **Installazione della tastiera V.7 Cyborg®**

- 1. Per prima cosa connettete il cavo USB marcato "K/B" in una porta USB libera del vostro PC. Se intendete usare auricolari, altoparlanti, cuffia o microfono, inserite anche i connettori mini jack rosa e verde nelle prese audio in e out del vostro PC. Ora collegate i cavi di cuffia, altoparlanti etc alla presa rosa "audio in" e verde "audio out" nella parte posteriore destra della vostra tastiera.
- 2. Il secondo cavo USB della tastiera Cyborg® marcato "Ext" funziona come un'estensione USB. Inserite il cavo in una porta USB libera del vostro PC e poi collegate un dispositivo USB direttamente alla porta USB nella parte posteriore destra della tastiera. Il dispositivo USB comunica ora direttamente con il vostro PC.
- 3. Per modificare le impostazioni dell'illuminazione della vostra tastiera Cyborg®, per prima cosa selezionate "modo normale" o "modo Cyborg®" premendo la faccia del Cyborg® sul panello di controllo della tastiera. In modo normale potete variare solo il colore e la luminosità della tastiera completa (i tasti di gioco non sono illuminati). Per variare il colore dell'illuminazione, premete l'icona del colore e poi premete "+" o "-" per fare scorrere i colori. Per variare l'intensità dell'illuminazione, premete l'icona della luminosità e poi aumentate o diminuite la luminosità premendo "+" o "-".
- 4. In modo Cyborg®, potete variare colore e luminosità di aree specifiche della vostra tastiera. Selezionate il modo Cyborg® premendo la faccia del Cyborg®. Ora selezionate la parte della tastiera di cui volete variare gli effetti di luce e cambiate il colore premendo l'icona del colore sul panello di controllo poi premete "+" o "-" per fare scorrere i colori. Per variare l'intensità dell'illuminazione, premete l'icona della luminosità e poi aumentate o diminuite la luminosità premendo "+" o "-". Per variare la luminosità di un'area particolare della tastiera, selezionate l'area premendo il panello di controllo, poi ripetete i passi descritti in precedenza per cambiare colore o luminosità. L'impostazione dei colori scelta rimane anche riavviando il sistema o scollegando la tastiera

#### **Nota:**

I 12 tasti programmabili della tastiera Cyborg® e gli indicatori luminosi di volume funzionano solo dopo l'installazione dei driver della tastiera. Per utilizzare tutte le funzioni è necessario installare i driver della tastiera Cyborg® e il software Smart Technology.

### **Compatibilità con i sistemi operativi**

PC con Windows XP/XP64/Vista/7

# **Software di installazione per utenti di Windows® XP, XP64, Vista e 7**

## **A) Solo driver**

- 1. Dopo avere acceso il computer, chiudete tutti i programmi in esecuzione e inserite il CD di installazione nel vostro drive CD-ROM.
- 2. Quando appare la schermata introduttiva, fate click su Install Software per continuare. Se il CD non parte automaticamente, selezionate "Start" dalla barra delle applicazioni di Windows®, poi "Esegui", digitate D:\Setup. exe e fate clic su OK (dove D:\ è la lettera che indica il vostro drive CD-ROM). Per gli utenti Vista/7, la schermata chiederà "Do you want to run this file?" Premete Run. Apparirà ora una finestra con il messaggio "A program needs your permission to continue". Premete Continue.
- 3. Quando appare lo schermo di benvenuto, fate click su Next per continuare.
- 4. Dopo avere letto il Disclaimer, selezionate l'opzione "I accept the terms of the Disclaimer" e fate click su Next per continuare.
- 5. Nella schermata di registrazione, selezionate "Check this box to register now" e seguite le istruzioni sullo schermo, oppure scegliete di selezionare guesta opzione in seguito.
- 6. Fate click su Finish per completare l'installazione.

## **B) Driver e Software di programmazione**

Sequite i punti 1 - 6 della procedura di installazione al punto A), poi alla schermata "Software Setup", selezionate "Install the Cyborg® ST Programming Software" e fate click su Next. Per gli utenti Vista/7, apparirà nuovamente il messaggio "Do you want to run this file?" Premete Run. Ora apparirà una finestra con il messaggio "A program needs your permission to continue". Premete Continue.

Nella seguente schermata del Software Setup, fate click su Next e seguite le istruzioni sullo schermo. A questo punto agli utenti Vista/7 sarà chiesto di installare Programmable Support for Bus e agli utenti XP sarà chiesto di installare Programmable Support e Mouse, HID-compliant mouse, Programmable Support e tastiera e HID tastiera Device (questi sono quelli che Windows definisce i Programming element del vostro controller). Continuate a fare click su Next e Finish.

Alla fine dell'installazione, avete l'opzione di eseguire l'Editor dei Profili, che vi darà una visione generale dell'ambiente di programmazione. Se non volete vedere subito l'Editor dei Profili, de-selezionate la casella e fate click su Finish per completare l'installazione.

## **Controles del teclado Cyborg® V.7**

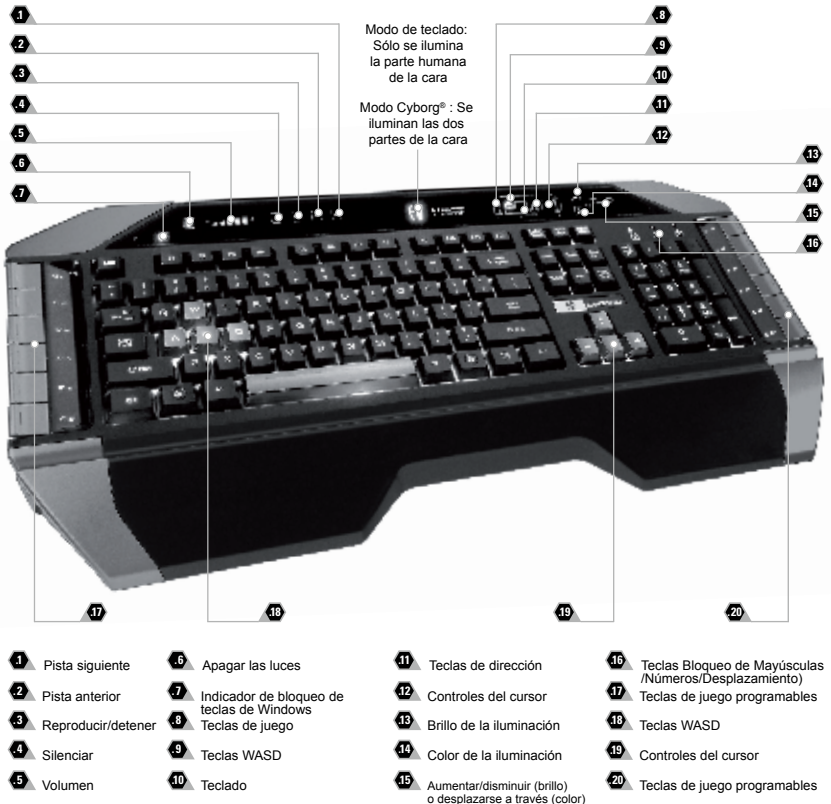

## **Teclado V.7 Cyborg®**

Enhorabuena por comprar el teclado Cyborg® V7.Además de ser una herramienta de oficina de alto rendimiento, el teclado Cyborg® ha sido diseñado específicamente para juegos e incluye las siguientes características:

- Retro-iluminación independiente: establezca diferentes colores y brillo para las teclas de las áreas de juego de su teclado
- Retro-iluminación de tres colores: elija entre tonos de rojo, verde y amarillo
- Las configuraciones de iluminación de las teclas garantizan que los colores permanecerán constantes incluso después de reiniciar el sistema
- Teclas de pulsación múltiple reforzadas en las áreas de juego para comandos de juego complejos
- Teclas Cyborg® 12 teclas programables para todos sus macros y comandos favoritos
- Tapas de las teclas duraderas y chapadas en metal en las teclas de las áreas de juego
- Panel de consola contra-iluminado y sensible al tacto para controlar la iluminación y los comandos de media
- Modo Cyborg® desactiva instantáneamente las teclas de Windows y configura el color y el brillo de sus teclas de juego con sólo presionar un botón
- Enchufes de paso directo USB, audio y micrófono
- Soporte para la muñeca y ángulo de inclinación del teclado ajustables (frontal y trasero)
- Conectores chapados en dorado para USB y audio

Los dos modos de teclado - modo normal y modo Cyborg® - se seleccionan al pulsar en el icono principal de Cyborg® en el panel de control.

#### **Modo normal**

Se indica por la parte izquierda del icono iluminado de la cabeza Cyborg®. Las teclas de media, los controles de iluminación y color y el icono de luz del teclado encendido/apagado también se iluminan tenuemente. Cuando se encuentra en el modo normal sólo se puede cambiar el color y la iluminación del teclado y no se iluminan las teclas de juego.

### **Modo Cyborg®**

Se indica por el icono de cabeza Cyborg® que está completamente iluminado. También se ilumina todo lo que está iluminado en el modo normal, más el indicador de bloqueo de teclas de Windows y los iconos para seleccionar la iluminación de áreas de teclado individuales (teclas de juego, WASD, QWERTY, teclas de dirección, teclado numérico).

El teclado numérico, las teclas de juego, las teclas WASD y las teclas de dirección tienen una iluminación de color controlada independientemente en el modo Cyborg®.

El teclado Cyborg® también incluye 12 teclas de juego programables utilizando el software de Smart Technology y teclas de media para controlar música o videos. Las teclas WASD, del cursor, de Cyborg® y del teclado numérico se pueden iluminar independientemente del resto del teclado para resaltar las teclas de juego utilizadas normalmente.

## **Instalación de su teclado V.7 Cyborg®**

- 1. Primero enchufe el cable USB marcado "K/B" en unos de los puertos USB libres de su PC. Si tiene la intención de utilizar auriculares, altavoces, cascos o micrófonos, también enchufe las mini-clavijas rosas y verdes en los correspondientes enchufes de entrada/salida audio de su PC. A continuación enchufe sus cascos, cables del altavoz, etc. en el enchufe rosa de entrada audio y en el enchufe verde de salida audio en el lado derecho de la parte trasera de su teclado.
- 2. El segundo cable USB del teclado marcado "Ext" funciona como una extensión USB. Enchufe el cable en uno de los puertos USB libres de su PC y después enchufe un dispositivo USB directamente en el puerto USB de la parte derecha trasera del teclado. De esta forma el dispositivo USB podrá comunicarse directamente con su PC.
- 3. Para cambiar las configuraciones de iluminación del teclado Cyborg®, primero seleccione el modo Normal o el modo Cyborg® presionando la cara Cyborg® en el panel de control del teclado.
- 4. En el modo Normal sólo se puede cambiar el color y la iluminación del teclado entero (las teclas de juego no se iluminan). Para cambiar el color de la iluminación, presione el icono de color y después pulse "+" o "-" para desplazarse a través de los colores. Para cambiar el brillo de la iluminación, pulse el icono de brillo y después aumente o disminuya el brillo presionando "+" o "-".
- 5. En el modo Cyborg®, puede cambiar el color y el brillo de la iluminación en áreas especificas de su teclado. Seleccione el modo Cyborg® pulsando en la cara Cyborg®. Ahora seleccione la parte del teclado en la que quiere cambiar los efectos de iluminación y cambie el color presionando el icono de color en el panel de control y pulsando a continuación "+" o "-" para desplazarse a través de los colores. Para cambiar el brillo de la iluminación, presione el icono de brillo y después aumente o disminuya el brillo pulsando "+" o "-". Cada vez que desee cambiar el brillo de un área del teclado en particular, seleccione el área presionando el panel de control y después repita los pasos anteriores para cambiar el color o el brillo. Las configuraciones de color que elija permanecerán constantes incluso después de reiniciar el sistema o de desenchufar el teclado.

#### **Tome nota:**

Las 12 teclas programables del teclado Cyborg® y los indicadores de volumen de luz no funcionarán hasta que haya instalado los controladores del teclado. Por favor, instale los controladores de teclado Cyborg® y el software de Smart Technology para una completa funcionalidad.

### **Compatibilidad del sistema**

Ordenador con Windows XP/XP64/Vista/7

## **Instalación del software para usuarios de Windows® XP, XP64, Vista y V7**

### **A) Sólo controladores**

- 1. Con su ordenador encendido, cierre todos los programas que estén en ese momento en funcionamiento e introduzca el CD de Instalación en su unidad de CD-ROM.
- 2. Cuando aparezca la Pantalla de Introducción, haga clic en Instalar Software para continuar. Si el CD no comienza automáticamente, seleccione Iniciar (Start) desde la Barra de Tareas de Windows®, después Activar (Run) y escriba D:\Setup.exe y haga clic en OK - (si D:\ es la letra que corresponda a su unidad de CD-ROM). Para usuarios de Vista/7, la pantalla le preguntará ¿Quiere activar este archivo? (Do you want to run this file?) Pulse en Activar (Run). A continuación aparecerá una pantalla diciendo Un programa necesita su autorización para continuar. Pulse Continuar.
- 3. Cuando aparece la pantalla de Bienvenida (Welcome), haga clic en Siguiente (Next) para continuar.
- 4. Después de leer el Descargo de Responsabilidad, seleccione Acepto los términos de la opción Descargo de Responsabilidad (I accept….) y haga clic en Siguiente (Next) para continuar.
- 5. En la pantalla de Registro, seleccione Marque esta casilla (Check this box) para registrarse en ese momento y siga las instrucciones en la pantalla, o puede elegir el seleccionar esta opción más tarde.
- 6. Haga clic en Terminar (Finish) para completar la instalación.

### **B) Controladores y Software de Programación**

Siga los puntos 1 - 6 de los procedimientos de instalación en A), a continuación en la pantalla de Software de Configuración, seleccione Instalar el Software de Programación Cyborg® ST y haga clic en siguiente (Next). Para los usuarios de Vista/7, la pantalla le preguntará de nuevo ¿Quiere activar este archivo? Pulse Activar (Run). Aparecerá entonces una pantalla diciendo: Un programa necesita su autorización para continuar. Pulse Continuar. En la siguiente pantalla de Software de Configuración, haga clic en Siguiente (Next) y siga las instrucciones en la pantalla. En ese momento se pedirá a los usuarios de Vista/7 que instalen el Programmable Support for Bus y a los usuarios de XP que instalen el Programmable Support for Mouse, HID-compliant mouse, Programmable Support for Keyboard y HID Keyboard Device (estos son lo que Windows denomina los elementos de programación de su controlador). Continúe haciendo clic en Siguiente y Terminar para aceptar la instalación hasta que aparezca la pantalla de Registro.

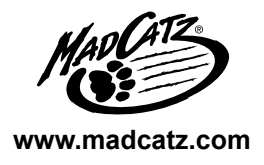

© 2010 Mad Catz Interactive Asia Limited (MCIA). Cyborg, the Cyborg logo, Mad Catz and the Mad Catz logo are trademarks or registered trademarks of Mad Catz, Inc and/or its affiliated companies. The shape and design of this product are a trade dress of Mad Catz and/or MCIA. All other trademarks or registered trademarks are the property of their respective owners. Made in China. All rights reserved. Product features, appearance and specifications may be subject to change without notice. Please retain this information for future reference. Mad Catz is a publicly traded company on the TSX/AMEX, symbol MCZ.

© 2010 Mad Catz Interactive Asia Limited (MCIA). Cyborg, le logo Cyborg, Mad Catz et le logo Mad Catz sont des marques decommerce ou des marques déposées de Mad Catz, Inc., et/ou ses sociétés affiliées. . La forme et le design de ce produit sont caractéristiques de la marque Mad Catz et/ou MCIA. Toutes les autres marques ou marques déposées sont la propriété de leurs propriétaires respectifs. Fabriqué en Chine. Tous droits réservés. L'aspect, les fonctionnalités et les spécifications du produit peuvent changer sans préavis. Veuillez conserver cette notice pour référence ultérieure.

Les actions de Mad Catz sont cotées en bourse sur le TSX/AMEX sous le symbole MCZ.

© 2010 Mad Catz Interactive Asia Limited (MCIA). Cyborg, y el logotipo de Cyborg, Mad Catz y el logotipo de Mad Catz son marcas comerciales o marcas comerciales registradas de Mad Catz, Inc., y/o sus compañías afiliadas. La forma y el diseño de este producto es la imagen de marca de Mad Catz y/o MCIA. Todas las demás marcas o marcas registradas son propiedad de sus respectivos propietarios. Fabricado en China. Reservados todos los derechos. Las características, el aspecto y las especificaciones del producto pueden ser objeto de modificación sin previo aviso. Por favor guarde esta información para su consulta en el futuro.